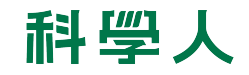

更新日期:2023.12.03

# 科學人網站 學校/企業帳號操作手冊

#### 操作手冊內容

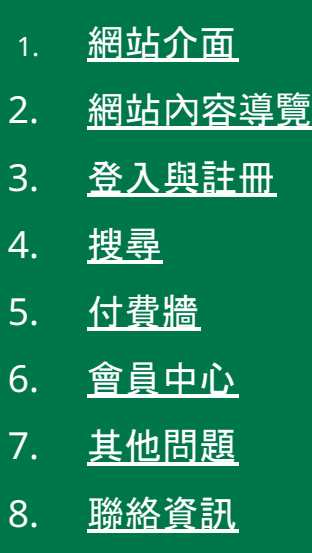

<span id="page-2-0"></span>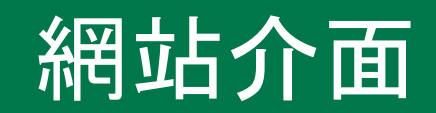

#### **1.1**

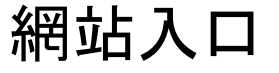

#### 1. 導覽與選單:

- 1. 頁首功能列
- 2. 頁首主選單
- 3. 頁尾分類選單
- 2. 各類別推薦文章:推薦內容
- 3. 當期雜誌:當期雜誌與 內容連結

4. 訂 閱電子報

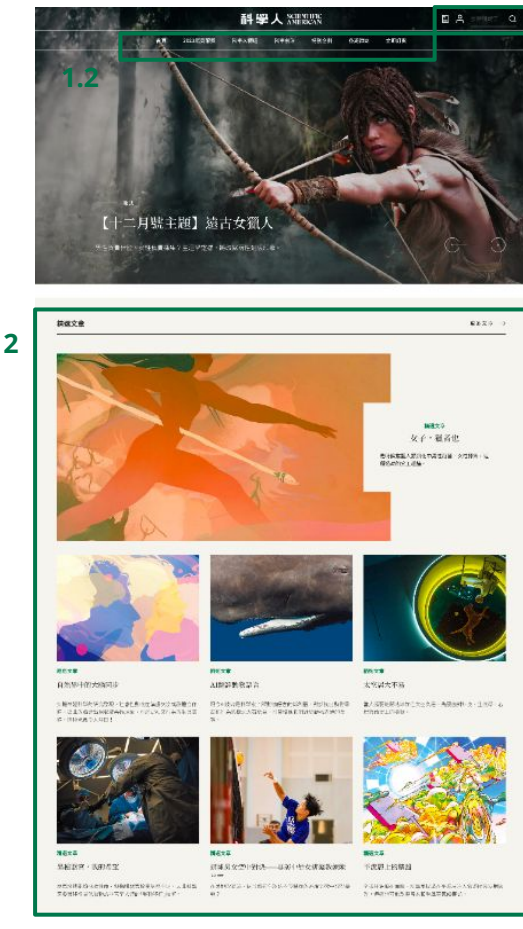

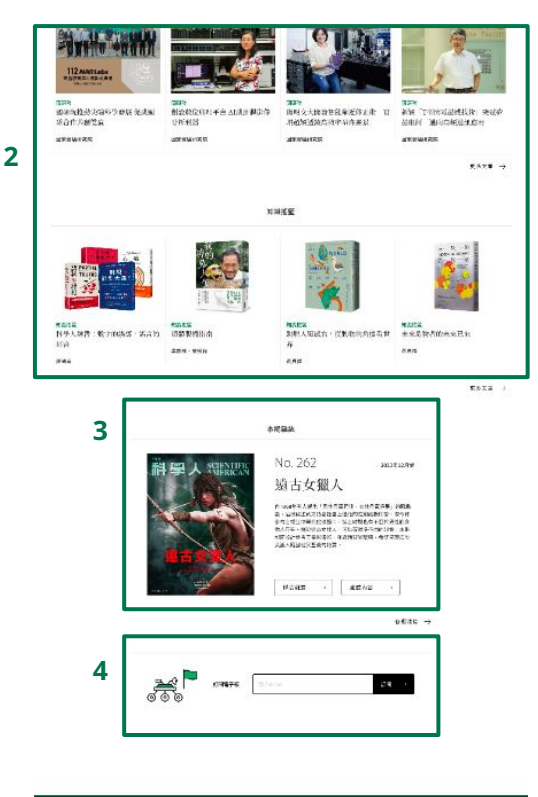

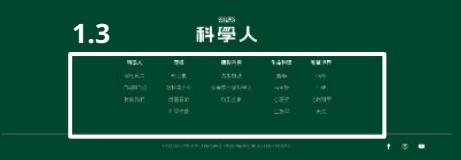

## <span id="page-4-0"></span>網站內容導覽

#### 網站內容導覽

- 1. 頁首主選單「各期雜誌」內收錄科學 人雜誌過去21年的所有中英文內容 ,即為《科學人知識庫》內容。
- 2. 各期雜誌頁面,按照年份排列各期雜 誌封面。
- 3. 點按雜誌簡介,可再看到當期所有文 章列表。

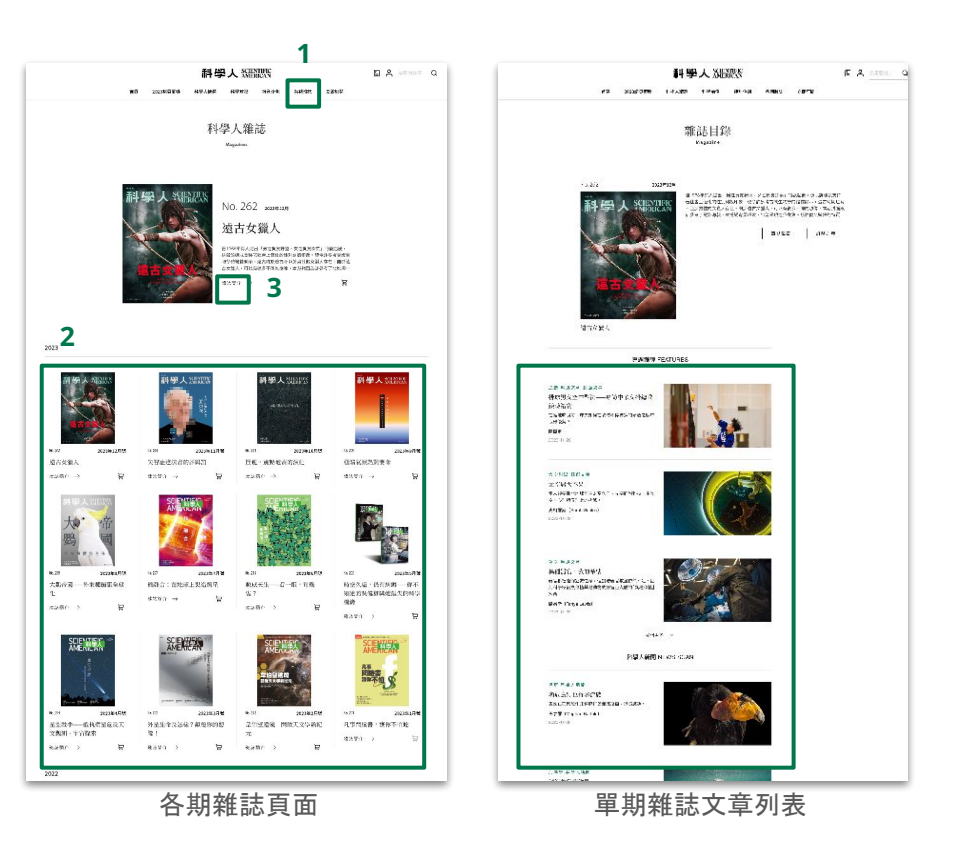

#### 文章閱讀 1/4

- 1. 文章連結:可由首頁版面更多文章鈕、頁首選單、頁尾分 類選單位置點擊進入分類文章清單頁面或單篇文章頁。
- 2. 分類文章清單:文章依照發布日期排序,最先出現為最 新文章。
- 3. 單篇文章:由首頁、搜尋結果、分類文章清單等位置可連 結進入單篇文章。
	- 1. 單篇文章預設語系為中文文章。
	- 2. 如該篇文章有英文版,可於文章標題旁切換語系 ;若無按鈕代表該篇文章僅中文版。

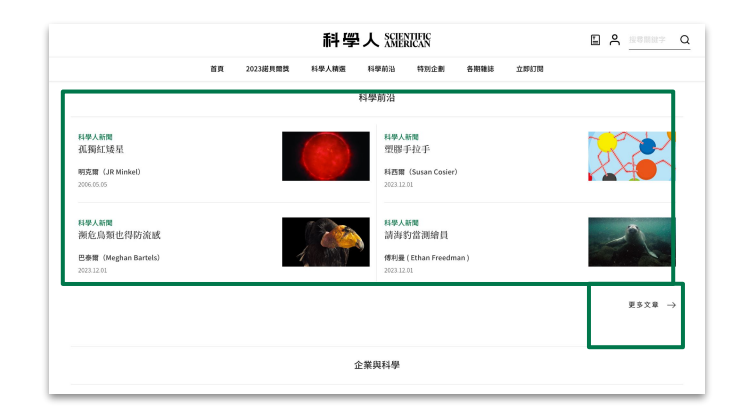

#### 首頁文章、更多文章連結

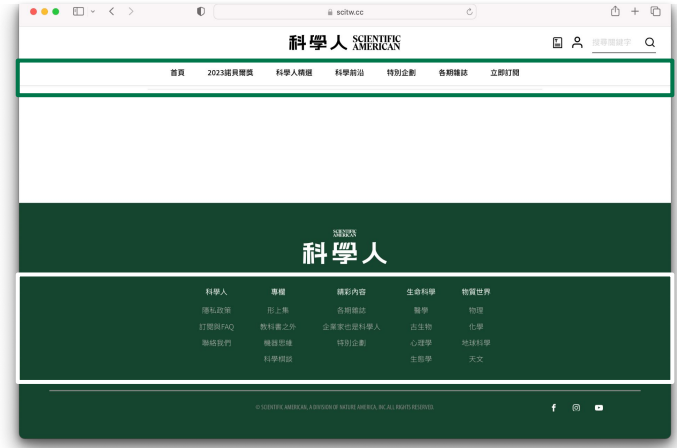

頁首選單、頁尾選單

#### 文章閱讀 2/4

- 1. 文章連結:可由首頁版面更多文章鈕、頁首選單、頁尾分 類選單位置點擊進入分類文章清單頁面或單篇文章頁。
- 2. 分類文章清單:文章依照發布日期排序,最先出現為最 新文章。
- 3. 單篇文章:由首頁、搜尋結果、分類文章清單等位置可連 結進入單篇文章。
	- 1. 單篇文章預設語系為中文文章。
	- 2. 如該篇文章有英文版,可於文章標題旁切換語系 ;若無按鈕代表該篇文章僅中文版。

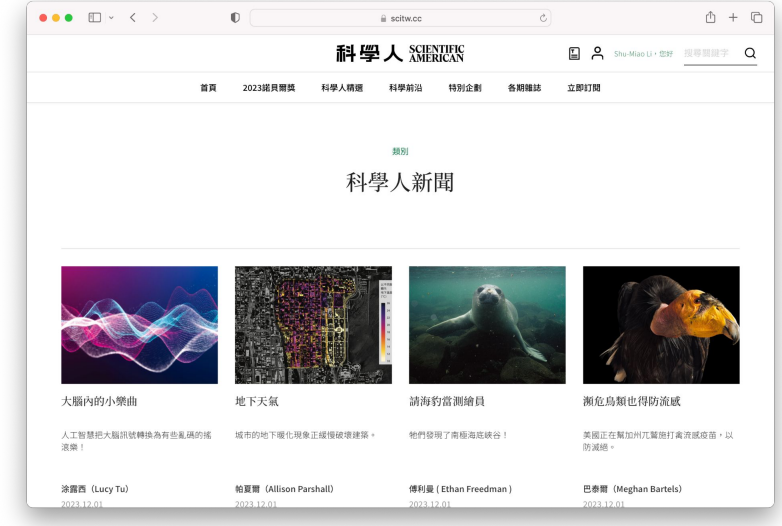

分類文章清單

#### 文章閱讀 3/4

- 1. 文章連結:可由首頁版面更多文章鈕、頁首選單、頁尾分 類選單位置點擊進入分類文章清單頁面或單篇文章頁。
- 2. 分類文章清單:文章依照發布日期排序,最先出現為最 新文章。
- 3. 單篇文章:由首頁、搜尋結果、分類文章清單等位置可連 結進入單篇文章。
	- 1. 單篇文章預設語系為中文文章。
	- 2. 如該篇文章有英文版,可於文章標題旁切換語系 ;若無按鈕代表該篇文章僅中文版。

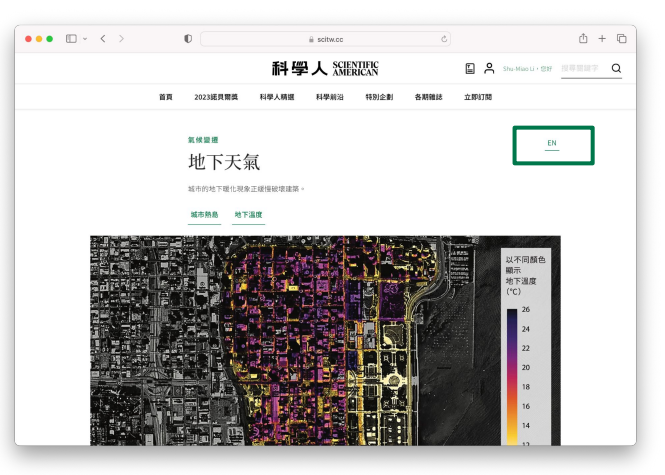

預設中文文章,右上角顯示EN 可切換英文版

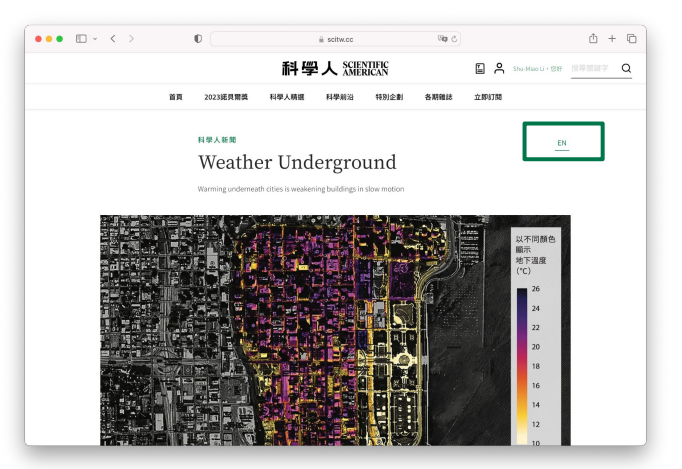

#### 文章閱讀 4/4

- 1. 單篇文章閱讀時,左側顯示:
	- 1. 文章作者:點按作者名可連結至該作者於科學人 網站所有文章。
	- 2. 分享連結:點按後可直接複製文章網址,便於社 群分享。
	- 3. 收藏文章:點按後可收藏此篇文章。收藏文章清 單可於會員中心查看。
- 2. 單篇文章閱讀時,文末顯示:
	- 1. 文章作者與其簡介,點按作者名可連結至該作者 於科學人網站所有文章。
	- 2. 文章譯者。

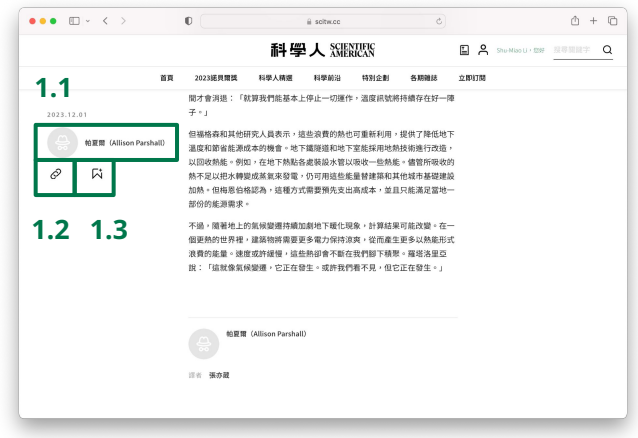

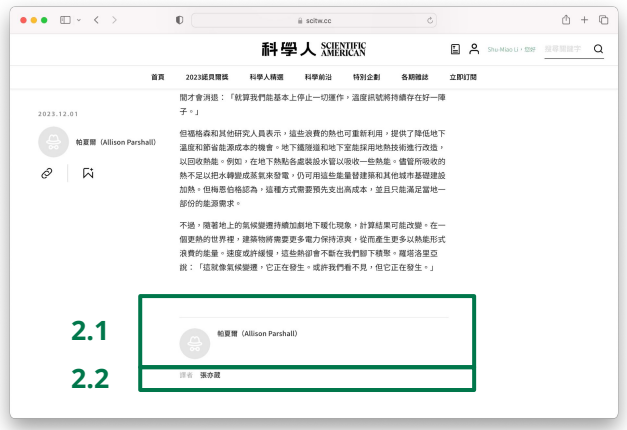

<span id="page-10-0"></span>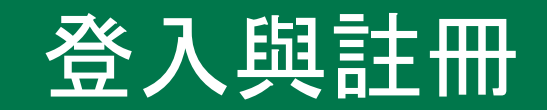

#### 登入 1/2

- 1. 進入科學人網站。
- 2. 點按選單列會員符號,可進入登 入/註冊頁面。
- 3. 登入方式擇一:
	- 1. 輸入電子信箱與密碼
	- 2. 以Google帳號快速登入

(如非科學人會員,請先註冊成為 科學人會員)

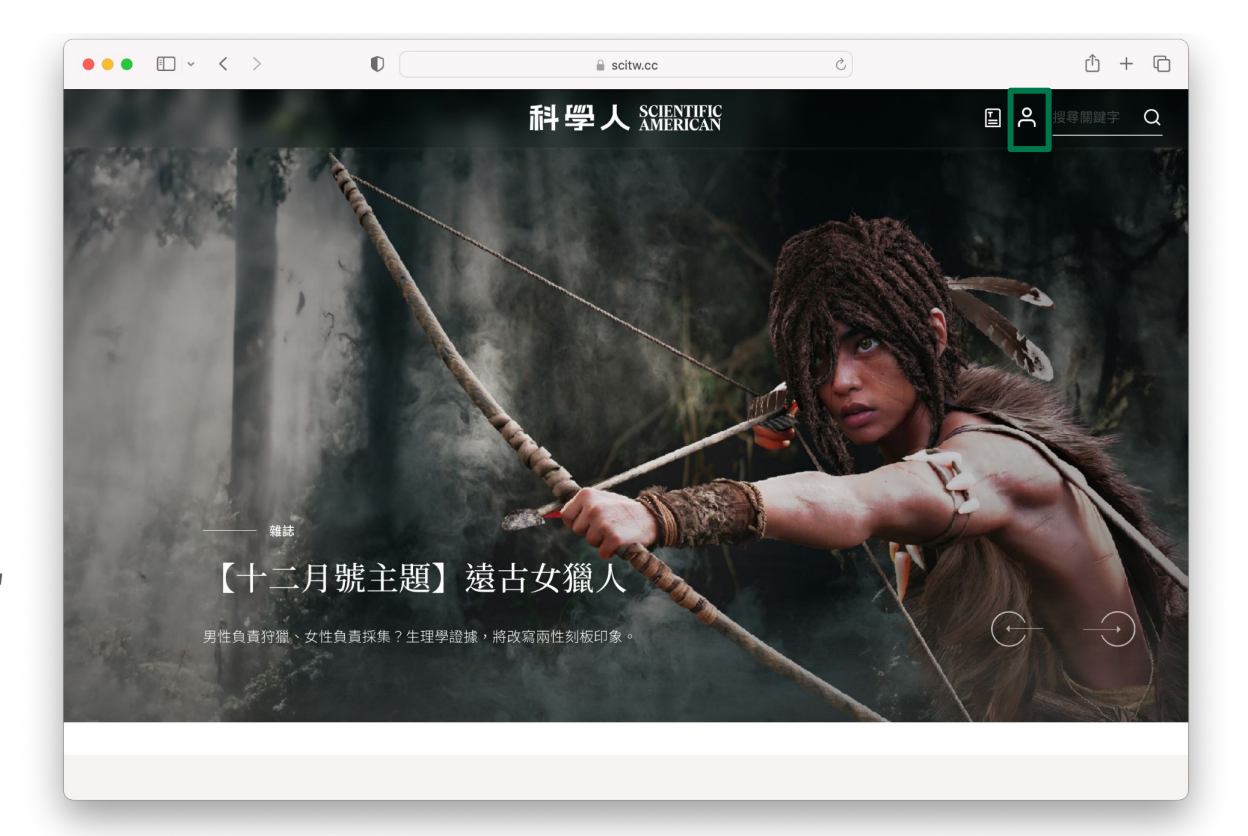

### 登入 2/2

- 1. 進入科學人網站。
- 2. 點按選單列會員符號,可進入登 入/註冊頁面。
- 3. 登入方式擇一:
	- 1. 輸入電子信箱與密碼
	- 2. 以Google帳號快速登入

(如非科學人會員,請先註冊成為 科學人會員)

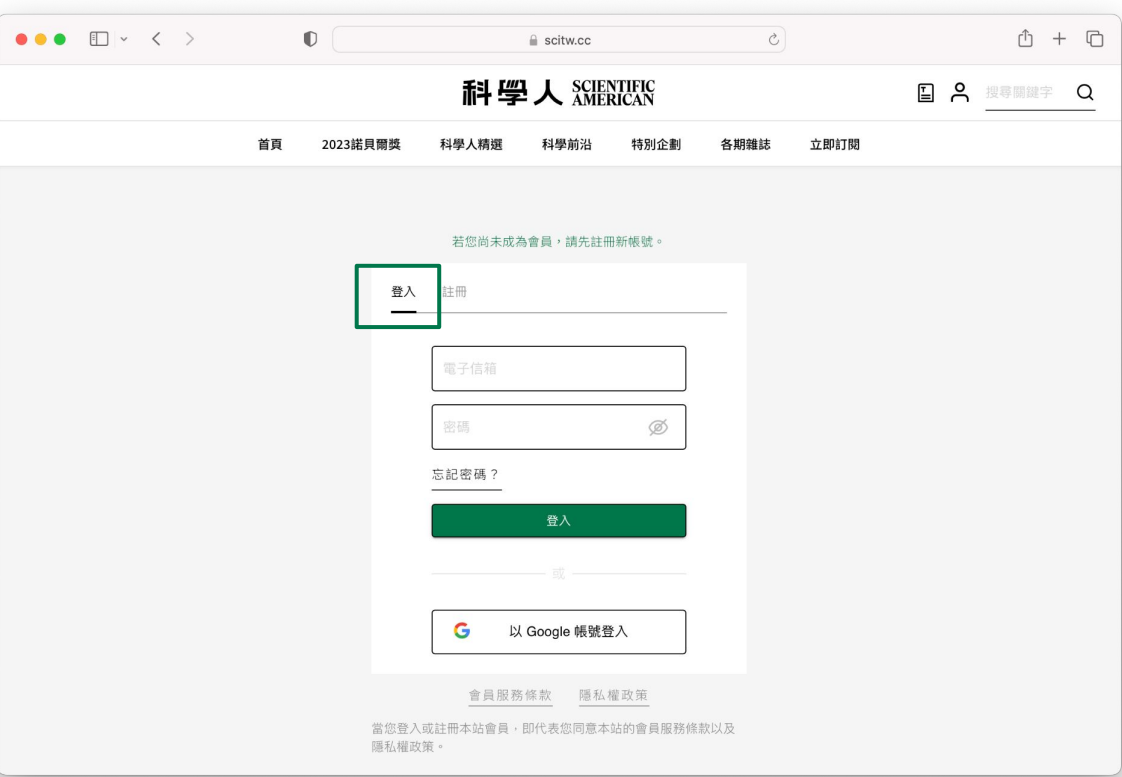

### 註冊 1/3

- 1. 進入科學人網站。
- 2. 點按選單列會員符號,可進入登 入/註冊頁面。
- 3. 切換至註冊 。
- 4. 註冊方式擇一:
	- 1. 輸入必填欄位
	- 2. 以Google帳號快速註冊

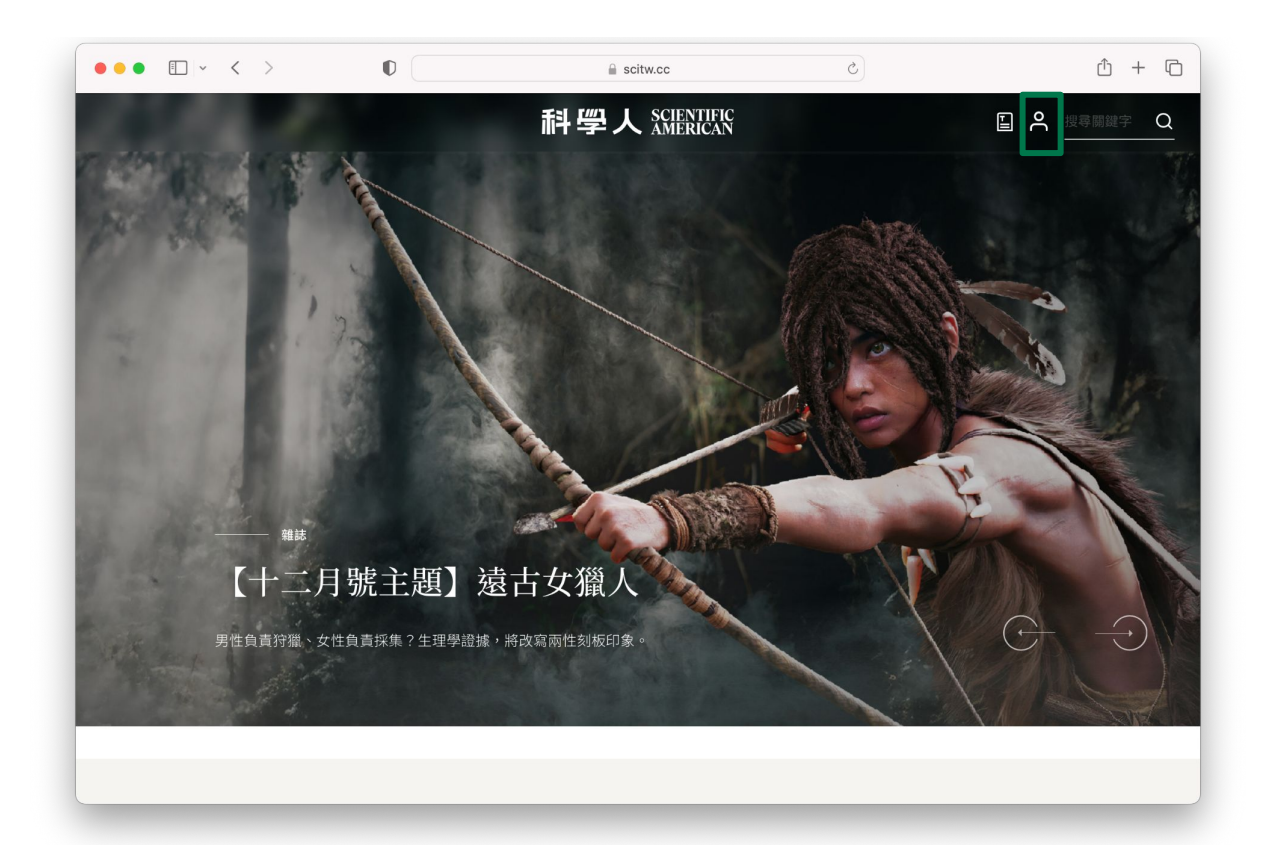

### 註冊 2/3

- 1. 進入科學人網站。
- 2. 點按選單列會員符號,可進入登 入/註冊頁面。
- 3. 切換至註冊 。
- 4. 註冊方式擇一:
	- 1. 輸入必填欄位
	- 2. 以Google帳號快速註冊

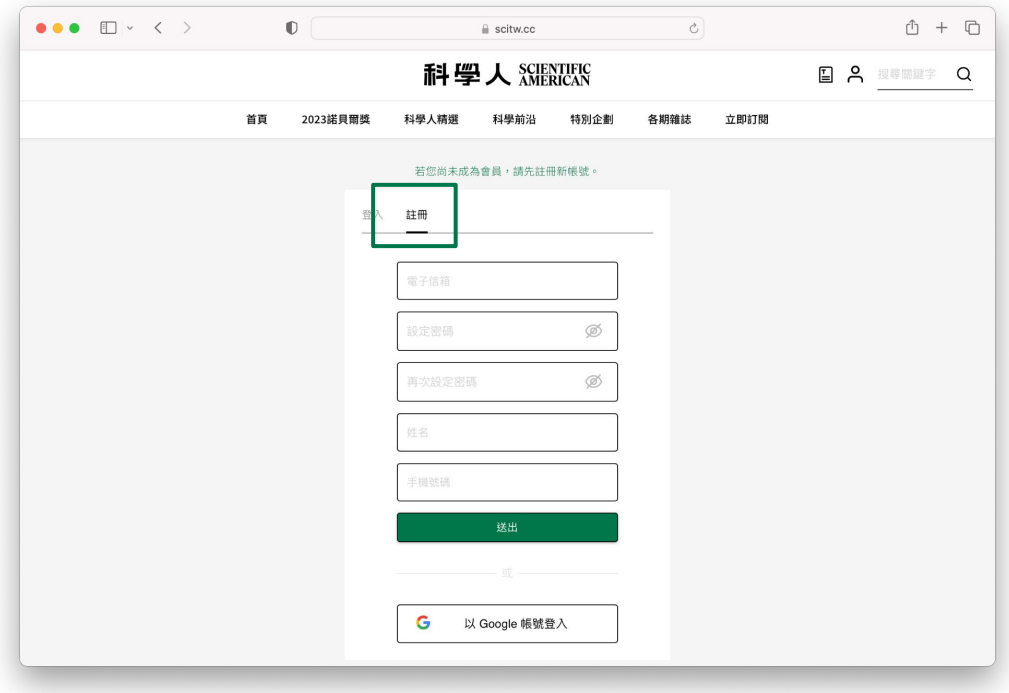

### 註冊 3/3

- 1. 成功註冊新帳號後,出現序號輸 入欄位。
- 2. 如已有訂 閱序號之使用,可於此 處輸入序號後送出,升級為付費 會員。
- 3. 如無訂 閱序號者可略過此步驟, 回到首頁繼續使用網站。

(在企業或機構IP下登入與註冊可略過 此步驟。)

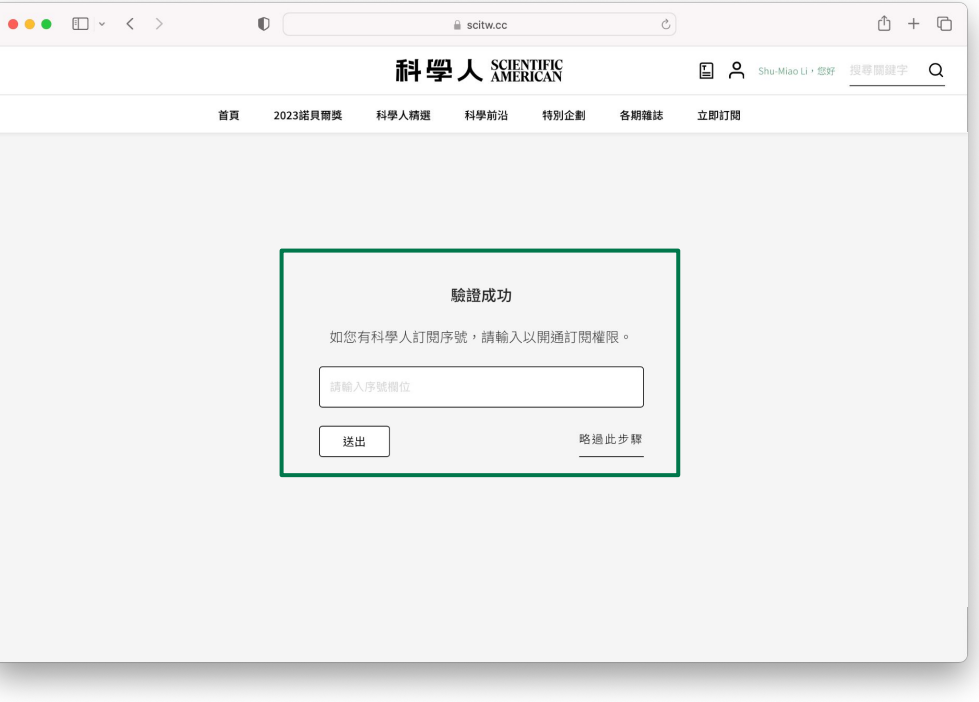

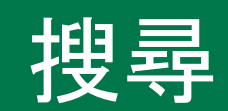

#### <span id="page-17-0"></span>搜尋 說 明 1/2

- 1. 登入個人會員後,點按選單列搜 尋符號,進入搜尋畫面。
- 2. 可於搜尋框 內輸入關鍵字,點按 搜尋鈕,即可篩選出相關文章。
	- 1. 符合關鍵字資料筆數;
	- 2. 可選擇文章排序方式;
	- 3. 可由文章分類中篩選。
- 3. 可進階搜尋縮小範圍:
	- 1. 依照輸入作者/譯者
	- 2. 由紙本期數
	- 3. 由文章標籤
	- 4. 由出版年月起迄

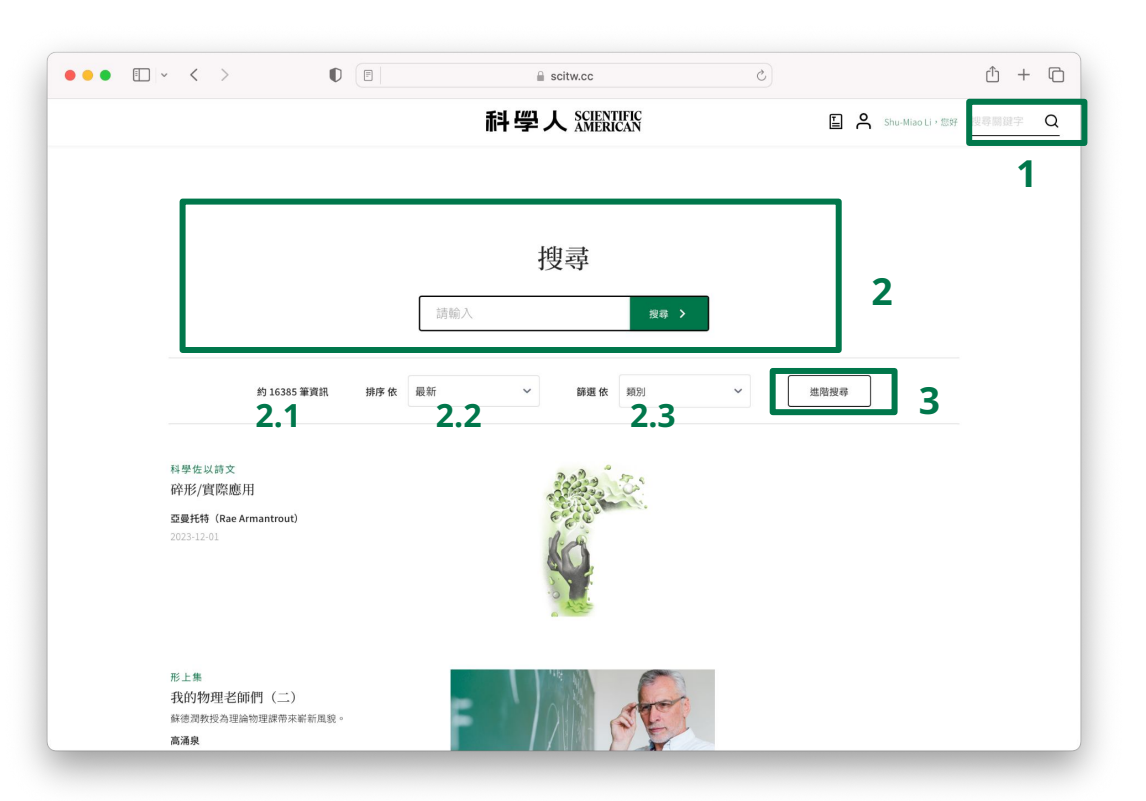

#### 搜尋 說 明 2/2

- 1. 登入個人會員後,點按選單列搜 尋符號,進入搜尋畫面。
- 2. 可於搜尋框 內輸入關鍵字,點按 搜尋鈕,即可篩選出相關文章。
	- 1. 符合關鍵字資料筆數;
	- 2. 可選擇文章排序方式;
	- 3. 可由文章分類中篩選。
- 3. 可進階搜尋縮小範圍:
	- 1. 依照輸入作者/譯者
	- 2. 由紙本期數
	- 3. 由文章標籤
	- 4. 由出版年月起迄

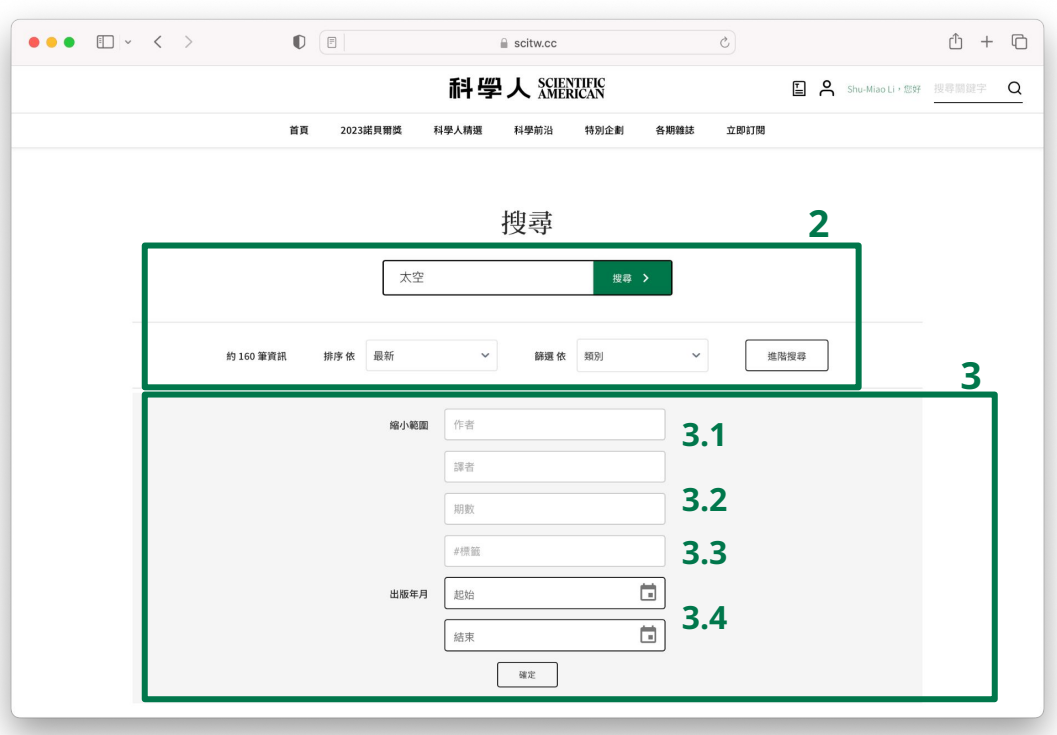

<span id="page-19-0"></span>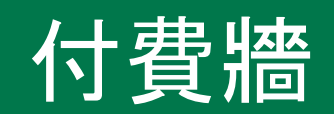

#### 付費牆與解鎖

- 1. 科學人網站包含付費閱讀內容,如瀏覽網站時出現如右 側對話框,表示該文章提供給付費閱讀讀者,以付費牆 限制一般讀者閱讀。
- 2. 如欲閱讀更多文章,可以
	- 1. 成為科學人網站免費會員,取得一定額度文章閱 讀權限。
	- 2. 付費訂閱,無限閱讀全站文章。
- 3. 企業或機構版帳號,在特定IP下瀏覽將不受付費牆阻 擋。

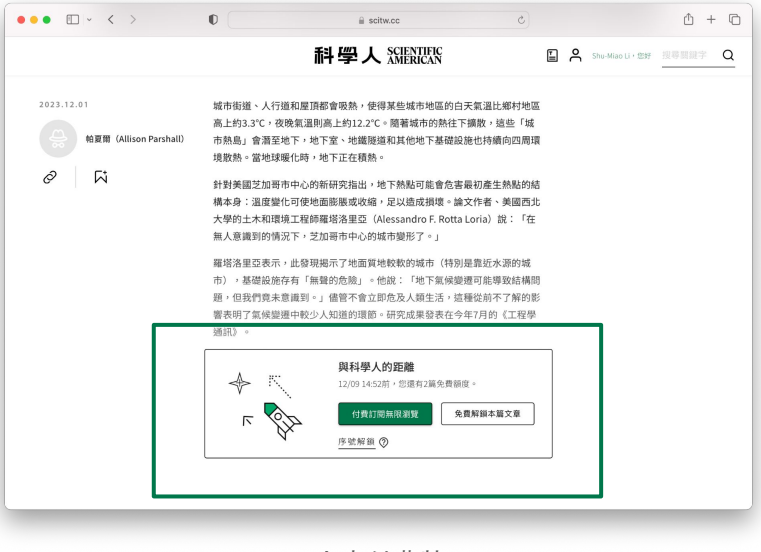

文章付費牆

<span id="page-21-0"></span>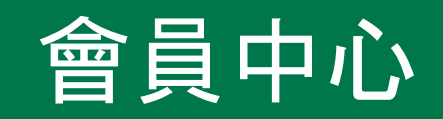

#### 會員中心 1/3

- 1. 登入後,由網站選單會員標示進入會員中心。
- 2. 進入會員中心後,可執行以下功能:
	- 1. 個人資料:個人資料編修與訂閱序號輸入
	- 2. 密碼管理:更新個人密碼
	- 3. 訂閱管理:個人在科學人網站訂閱情況管理
	- 4. 收藏文章:單篇文章中點按書籤收藏文章至此
	- 5. 電子報訂閱:個人電子報訂閱管理
	- 6. 聯絡客服:聯絡客服表單

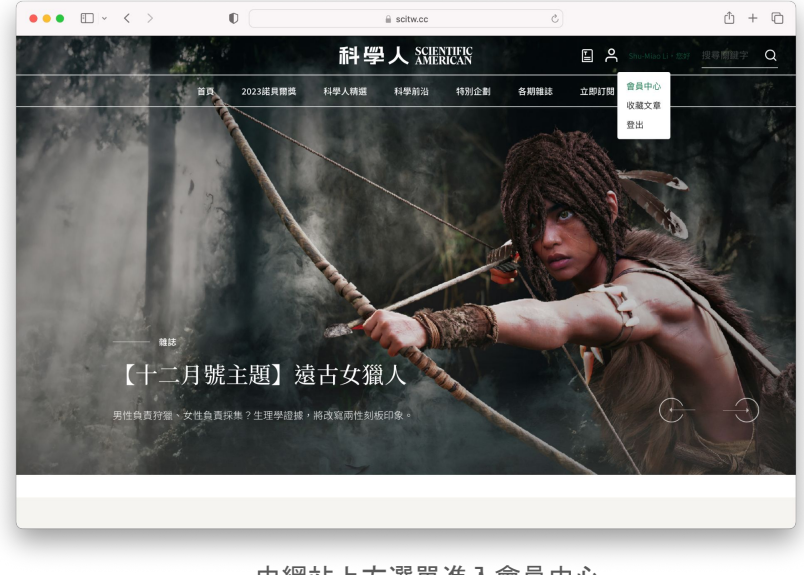

由網站上方選單進入會員中心

#### 會員中心 2/3

- 1. 登入後,由網站選單會員標示進入會員中心。
- 2. 進入會員中心後,可執行以下功能:
	- 1. 個人資料:個人資料編修與訂閱序號輸入
	- 2. 密碼管理:更新個人密碼
	- 3. 訂閱管理:個人在科學人網站訂閱情況管理
	- 4. 收藏文章:單篇文章中點按書籤收藏文章至此
	- 5. 電子報訂閱:個人電子報訂閱管理
	- 6. 聯絡客服:聯絡客服表單

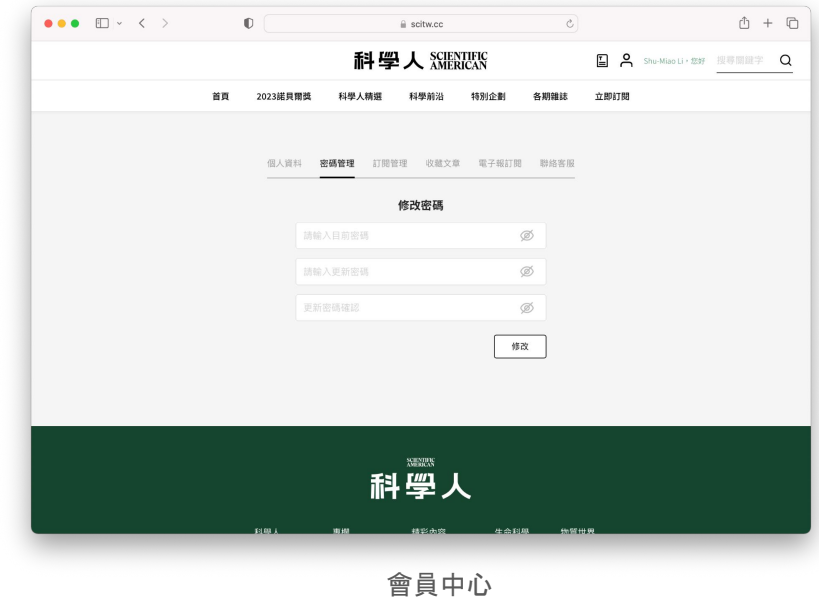

#### 會員中心 2/3

- 1. 登入後,由網站選單會員標示進入會員中心。
- 2. 進入會員中心後,可執行以下功能:
	- 1. 個人資料:個人資料編修與訂閱序號輸入
	- 2. 密碼管理:更新個人密碼
	- 3. 訂閱管理:個人在科學人網站訂閱情況管理
	- 4. 收藏文章:單篇文章中點按書籤收藏文章,點按 書籤可取消收藏。
	- 5. 電子報訂閱:個人電子報訂閱管理
	- 6. 聯絡客服:聯絡客服表單

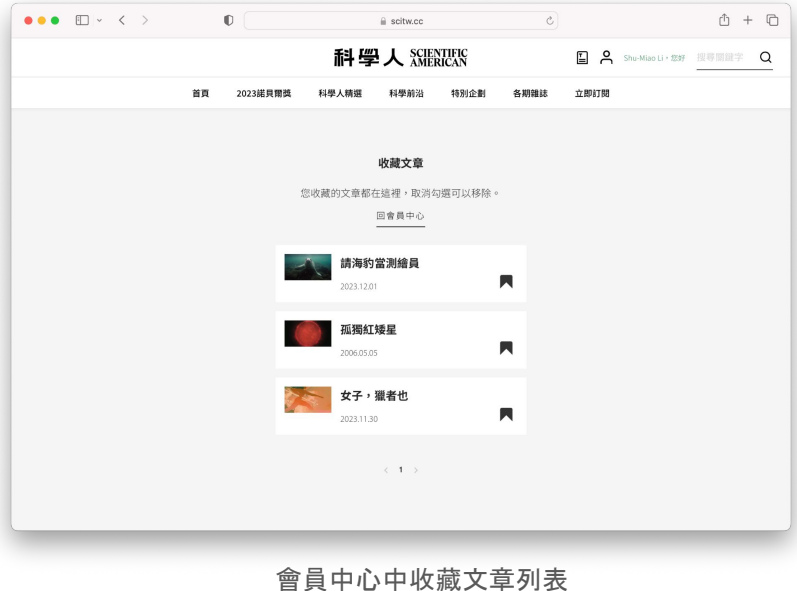

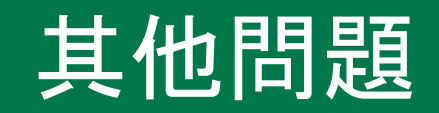

#### <span id="page-26-0"></span>其他問題

#### 1. 適用瀏覽器:

Chrome /Safari /Edge

2. 適用裝置:

桌機/筆記型電腦/平板電腦/智慧型手機

- 3. 建議手機使用者將Andriod更新至4.0 或更新 版本、iOS 更新至14.0或更新版本,以獲得最 好的觀看體驗
- 4. 付費牆:

在企業帳號中,如瀏覽文章時,出現被付費牆 阻隔畫面,請登入會員後以解鎖。

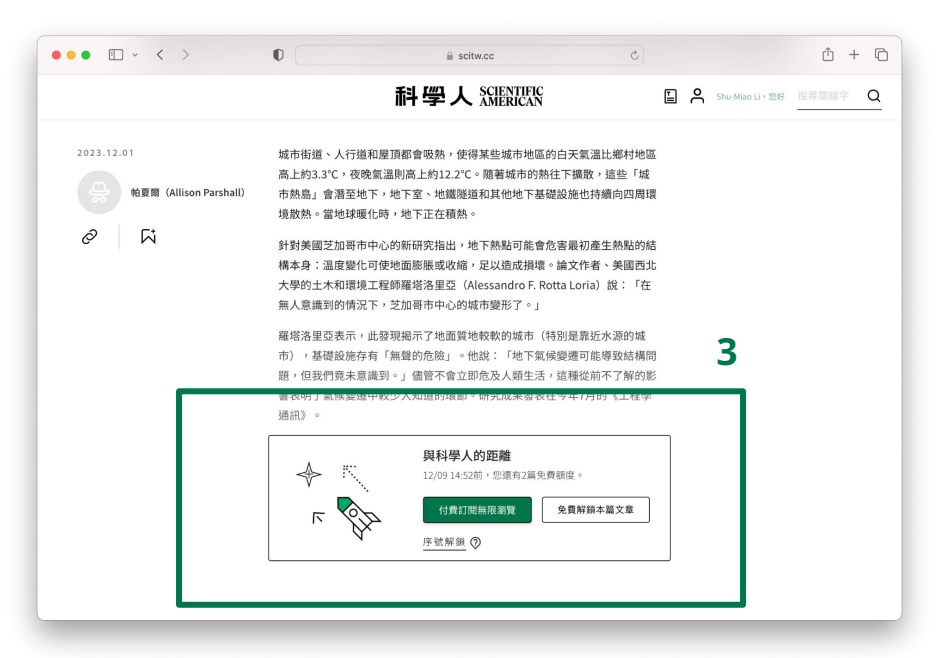

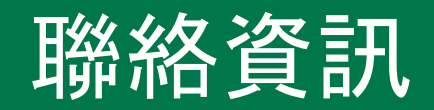

#### <span id="page-28-0"></span>聯絡資訊

台灣科學人股份有限公司

電話:02-7756-0795 #111

地址:台北市松山區復興北路335-1號1樓

客服信箱:service@scitw.cc

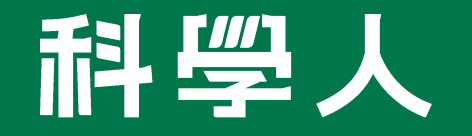